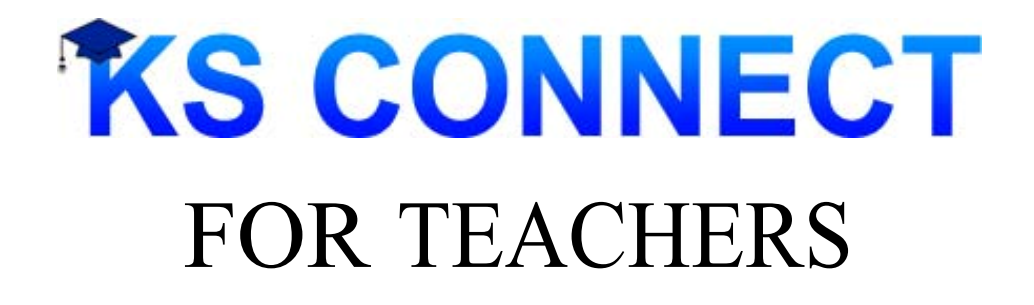

# KS Connect Handbook

https://connect.ksbe.edu/

ALL SCHOOLS

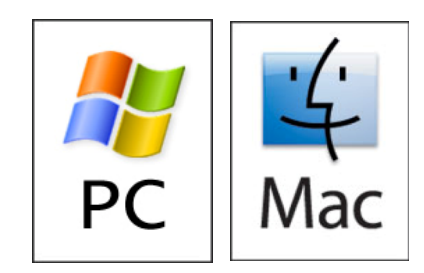

7/2007 MJ Revised by ETS-I 2012

## **CONTENTS**

Overview of KS [Connect \(KSC\)](#page-2-0) 

Terms for Easy Grade Pro (EGP) [Grade](#page-3-0) Book

Creating Easy Grade Pro (EGP) Grade Book for KS Connect (KSC) – [MAC Instructions](#page-4-0)

Creating Easy Grade Pro (EGP) Grade Book for KS Connect (KSC) – PC Instructions

Uploading Grades from Easy Grade Pro (EGP) to KS [Connect \(KSC\)](#page-8-0) – BASMATI FORMAT

Issuing Progress Reports & Adding an Entry to the [Conversation](#page-10-0) Log

[Answering Grade Checks](#page-11-0)

[Troubleshooting](#page-12-0)

<span id="page-2-0"></span>Overview of KS Connect (KSC)

Page 1 of 1

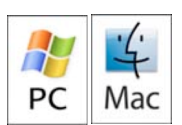

#### LOGGING INTO KS CONNECT

- 1. Connect to https://connect.ksbe.edu/ in your Web browser
- 2. Enter your KS username and KS password in the labeled boxes. This is the same username and password you use to get into your KS e-mail.
- 3. Click the "Login" button.

#### NAVIGATING KS CONNECT

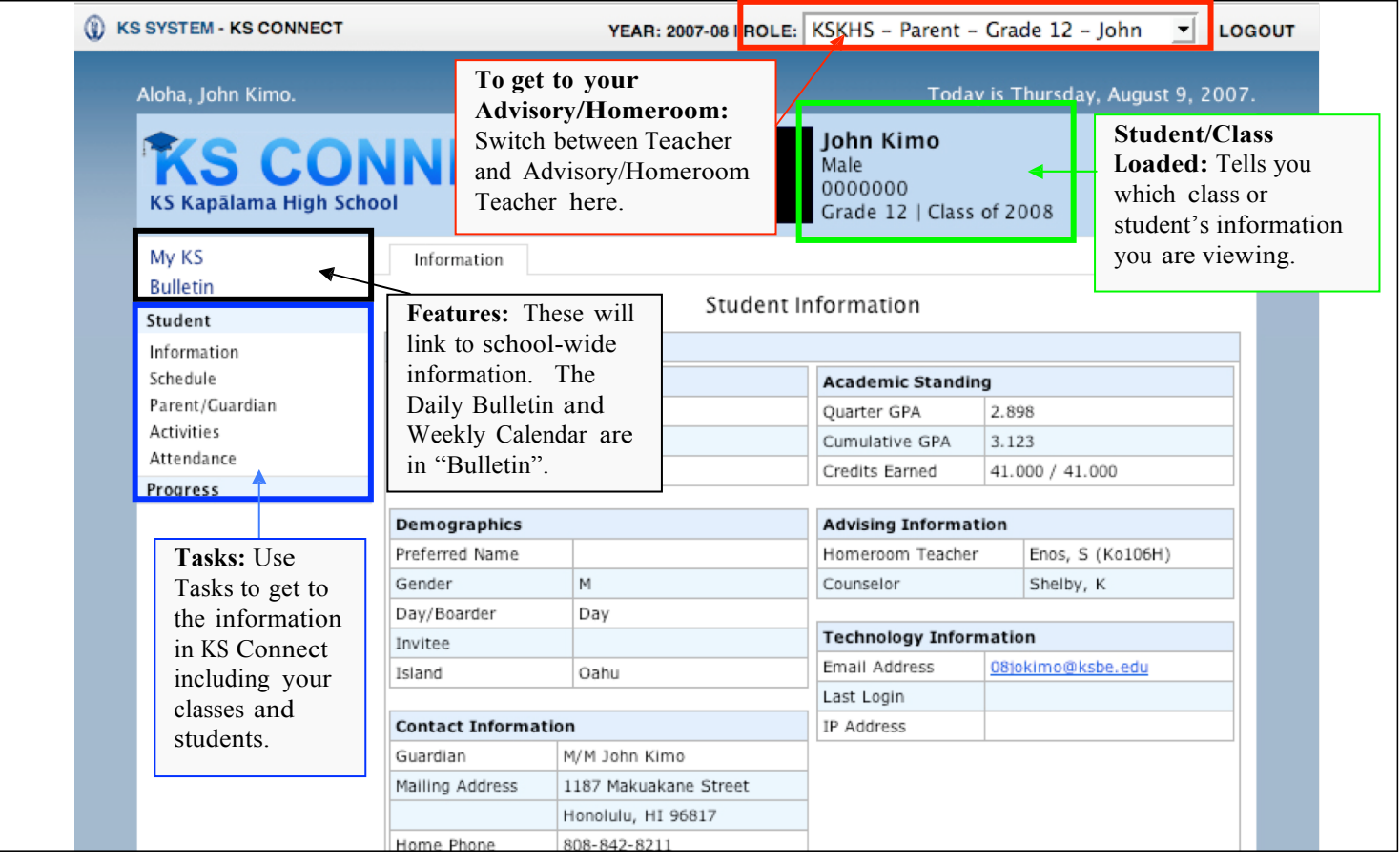

## NOTES ABOUT THE NEW KS CONNECT

What is new about the technology?

The new version of KS Connect is built on the latest standards for Web applications (AJAX). KS Connect will not work in Older Web browsers or not work as well as intended in non-standards compliant Web browsers (i.e. Internet Explorer). You should use Firefox on PC and Safari or Firefox on MAC. If you don't have Firefox on your PC, then use Internet Explorer.

Why does the "Back" button not work?

After logging into KS Connect, all navigation within the site must be done using the links provided in KS Connect. You cannot use the back button to go back to the previous screen within KS Connect. If you hit the "Back" button, it will take you to the previous site you visited before you came to KS Connect.

Why does KS Connect look and behave differently in Internet Explorer (IE)? Why do some things not work in IE?

Internet Explorer is not a standards compliant Web browser. We did our best (and will continue) to make the site behave as Intended in Internet Explorer (both versions 6 and 7). If you want the full effect of the new KS Connect, we recommend downloading and installing a standards compliant Web browser. The site is fully tested with the two most popular standardscompliant Web browsers: Firefox and Safari.

Why does KS Connect take so long to load when I first login?

After the first login, all subsequent logins should be faster because your browser will cache (keep a copy on your computer) the CSS stylesheets and javascript files. The site will appear faster because it does not need to be downloaded from the server each time.

#### <span id="page-3-0"></span>KS CONNECT FOR TEACHERS Terms for Easy Grade Pro (EGP) Grade book Page 1 of 1

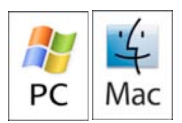

You will need the information below to setup your EGP Grade Book. Every school has required terms that must appear in your grade book in order for KS Connect to work properly. It is essential that you follow this table. ALL YELLOW CELLS MUST BE ENTERED INTO YOUR GRADEBOOK.

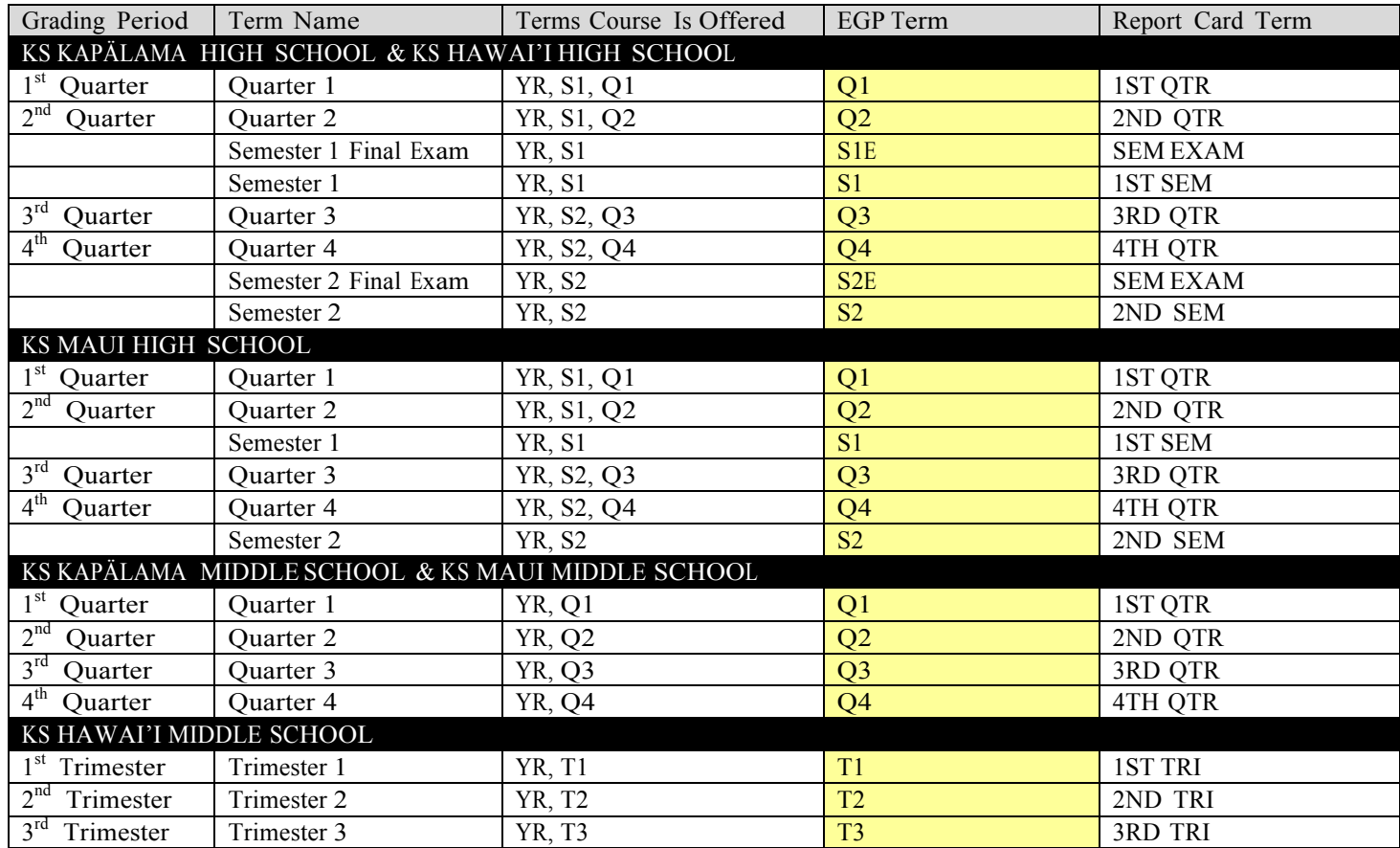

The EGP terms replace Term 1, Term 2, Term  $3...$  in Easy Grade Pro as shown below.

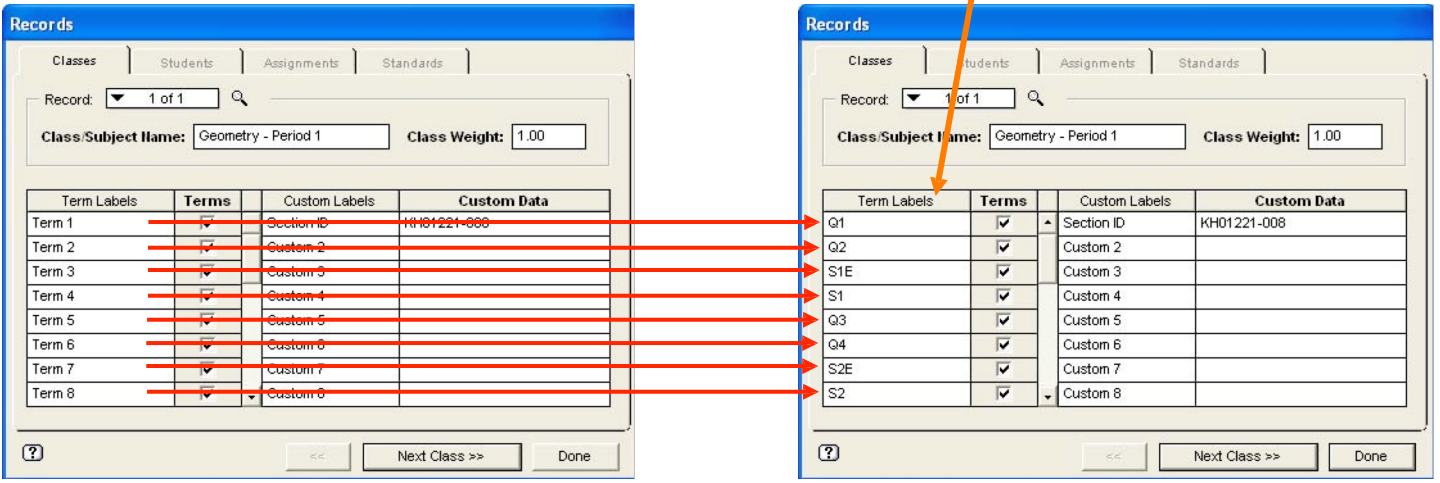

Note: You create other terms by adding a letter and a number after the term if you need additional terms (S1E, S2E). Don't forget to name your class. EGP only can accommodate 10 terms in one grade book. If you need more terms, start a new grade book. Please make sure that all terms at least fit in one grading period. Starting another grade book does mean that you will need to manually transfer the grades over at the end of the semester to compute the semester grade.

<span id="page-4-0"></span>Creating Easy Grade Pro (EGP) Grade book for KS Connect (KSC) - MAC Instructions Page 1 of 4

1. Login to KS Connect (http://connect.ksbe.edu/).

2. Verify that your role is a teacher by looking at the current selection in the "Role" pop-up menu. If it is not teacher, then select teacher in the menu.

ROLE: KSKHS - Teacher

3. Click on "Information" in the "Class" section.

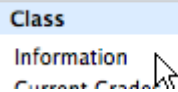

4. Select your first class from the popup list. Click on [Download Class List] found at the bottom of the class you want to import into Easy Grade Pro.

Download Class List Email Students - Ou

5. Your class list will load in a plain text format. Go to File > Save As. Save the file on your desktop. Give it a (unique) name and remember where you saved it. (Suggestion: Make the name with Course Name/Period. You should use .txt as the extension instead of .php) Click [Save].

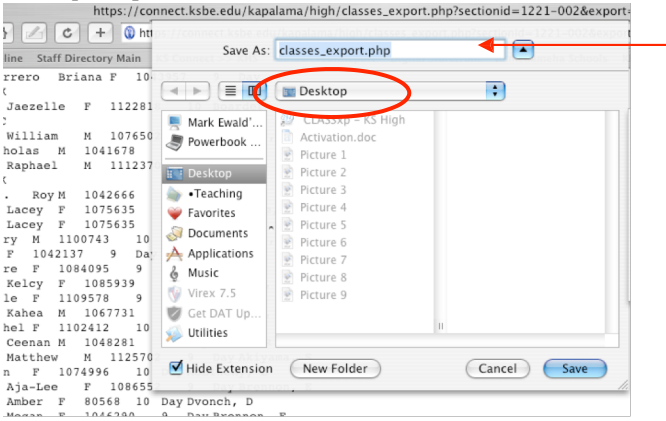

#### REPEAT THE PROCEDURE FOR ALL OF YOUR REMAINING CLASSES.

6. Open Easy Grade Pro. Click on [Create a New Grade book].

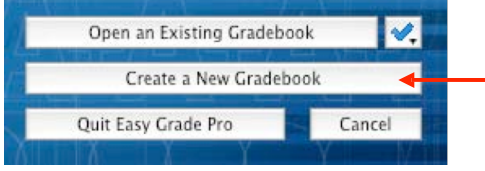

# 7. Click on [Add Classes].<br><sup>Guide Me</sup>

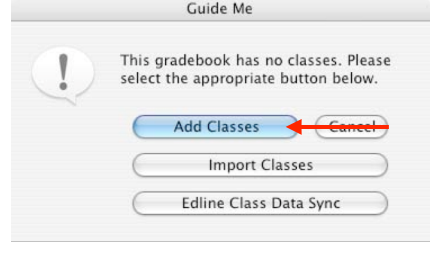

8. Type in the term label names. **You must have all the terms listed in your school's section of "Terms for Easy Grade Pro (EGP) Gradebook".** Don't forget to name your class.

Next, you type in your Custom Label. Use the label shown below. You can find the Section ID in KS Connect as shown in the screenshot below.

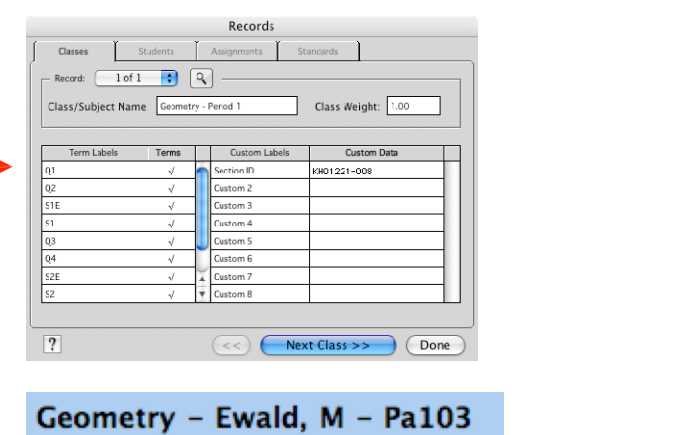

KH01221-002 ← YR | Period 02 | MTWRF

Repeat for all your classes by clicking on [Next Class>>].

Click [Done] when finished.

9. Choose your first class in your first term from the "Choose a Class" pull-down menu.

10. Click on [View/Edit Class Options].

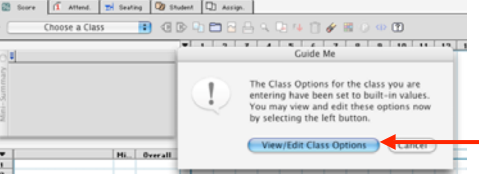

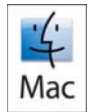

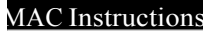

Creating Easy Grade Pro (EGP) Grade book for KS Connect (KSC) - MAC Instructions Page 2 of 4

Mac

11. Put in KS Grade Scale. (You can rename or delete any other scales on the list.)

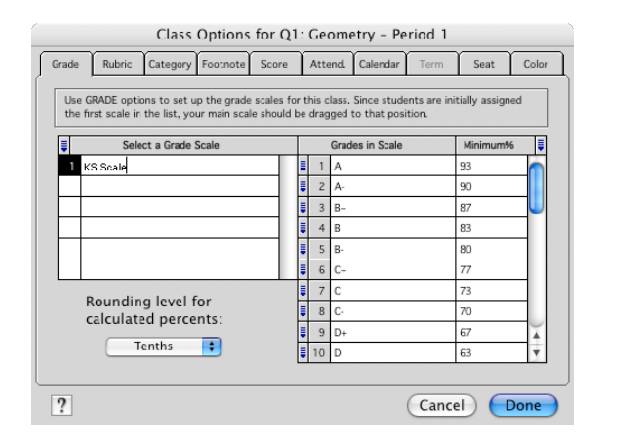

If you use weighted grades, now click on Category. In Category, click [Yes] on "Use Category Weights?". List your category names and percentage weight for each.

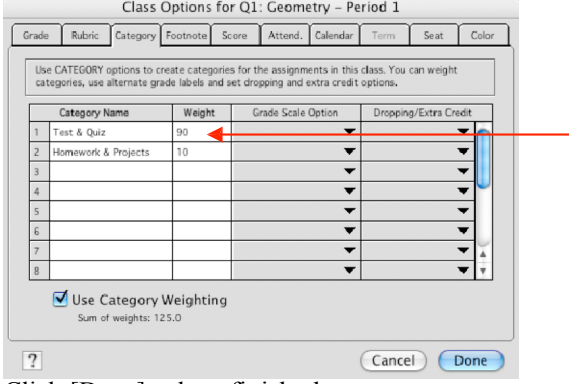

Click [Done] when finished.

12. A dialogue box will appear asking about students. Click [Import from Another File] found at the bottom of the window.

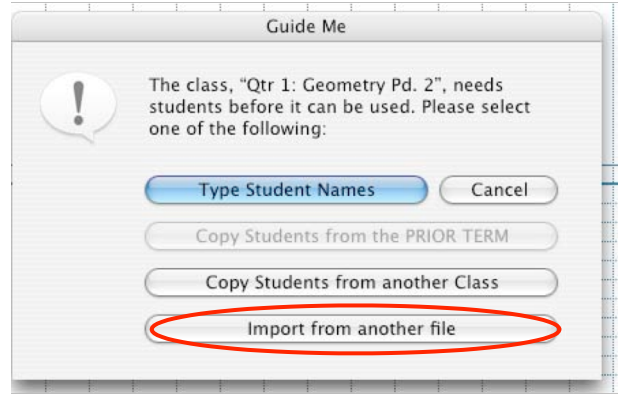

13. Select ["Easy Import of Students"] and click on [Next].

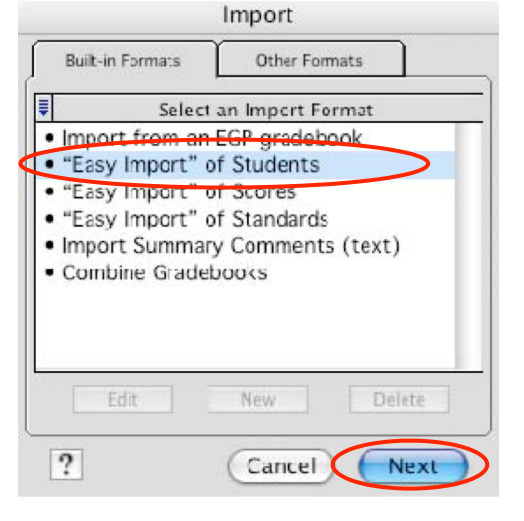

#### 14. Select [Current Class].

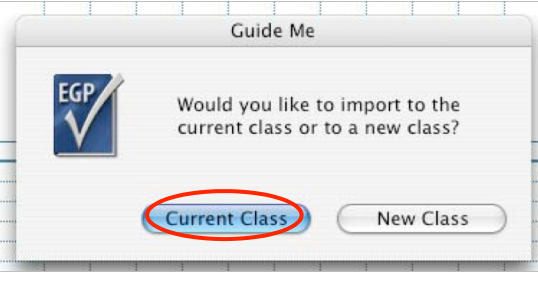

15. Select All Files from the pull down menu near the bottom. Then, find your saved file from step 7. Click on [Open].

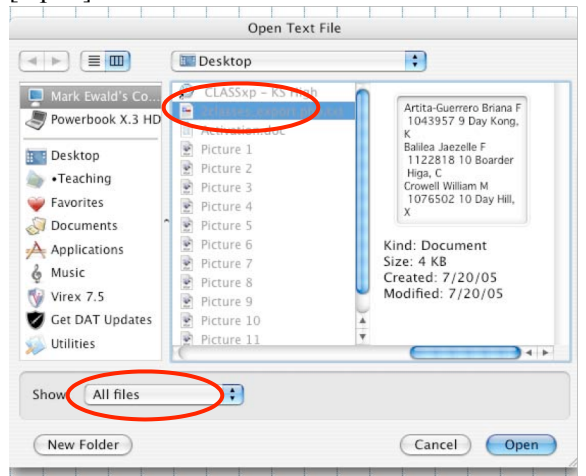

Creating Easy Grade Pro (EGP) Grade book for KS Connect (KSC) - MAC Instructions Page 3 of 4

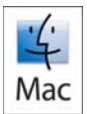

16. Now, type in Student Import in the field for Name of Format.

Next, Complete pull down fields in right column to match the information in the left column. Use the table below to match the fields to the format of the file.

#### Click [Next].

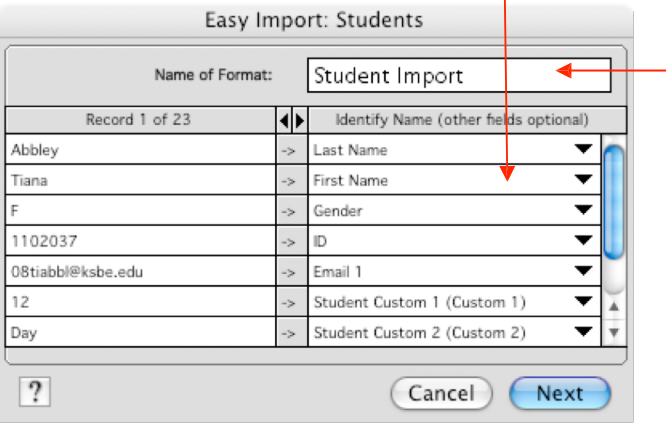

## CLASS LIST FILE FORMAT

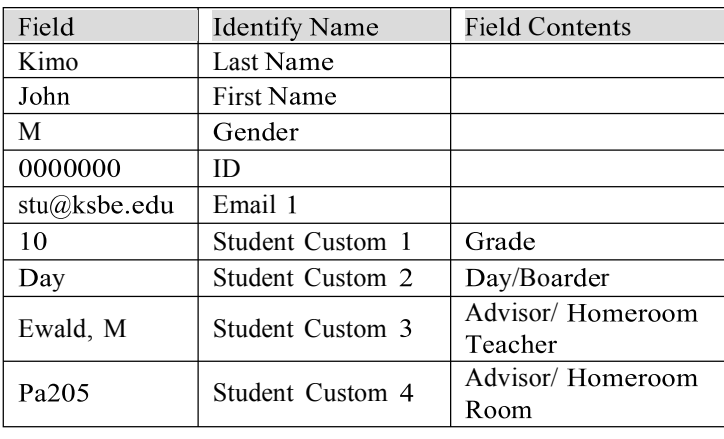

#### 17. Now, click on [Import Selected Records]. 20. Select [Current Class].

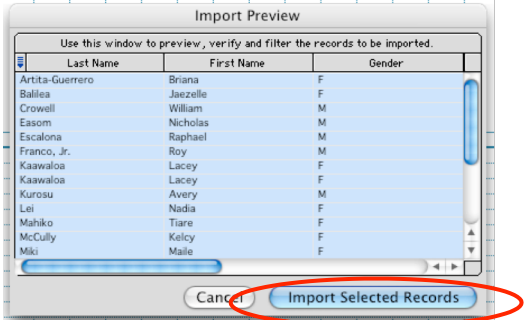

#### Click [OK] on "Import Results" window.

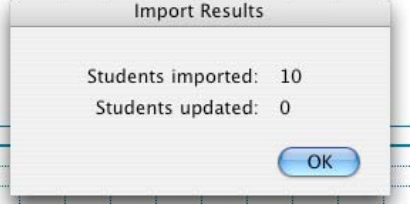

#### Now click on [No].

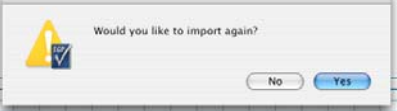

18. Choose your next class in your Gradebook. Click [Import from Another File] found at the bottom of the window.

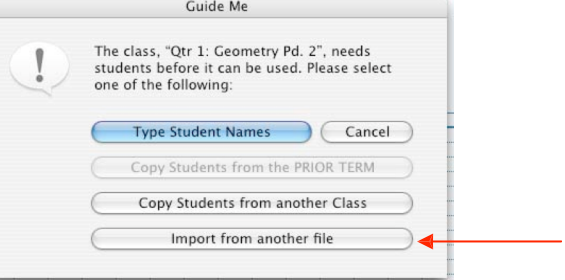

19. Click on [Other Formats] and choose "Student Import". Click "Next".

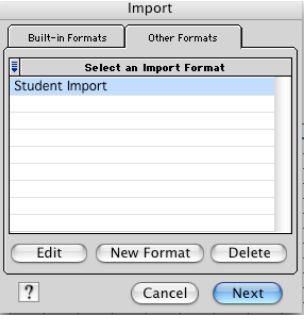

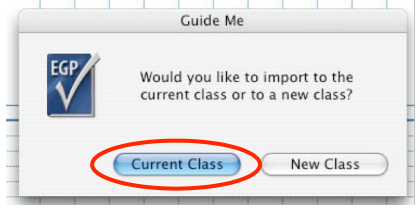

Creating Easy Grade Pro (EGP) Grade book for KS Connect (KSC) - MAC Instructions Page 4 of 4

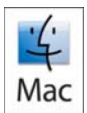

21. Then, find your next class period file saved in step 7. Click on [Open].

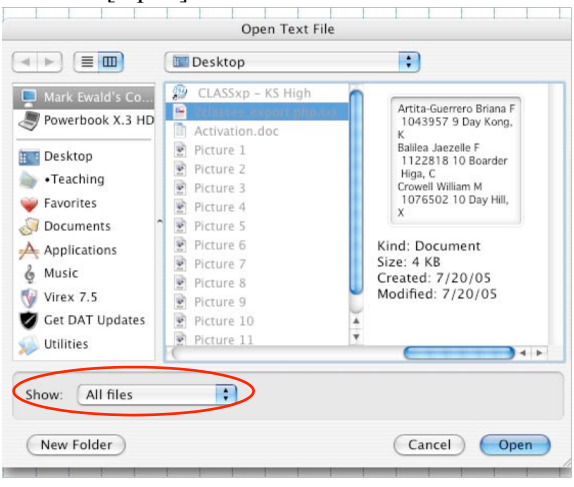

#### 22. Now, click on [Import Selected Records].

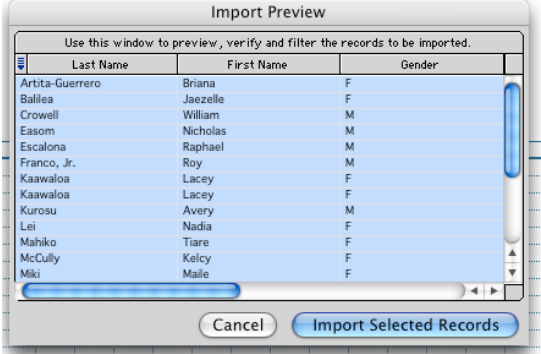

#### Click [OK] on "Import Results" window.

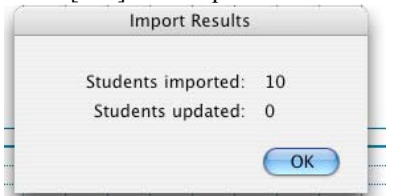

Now click on [No].

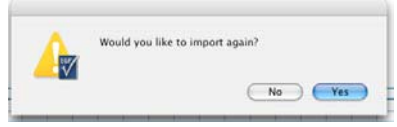

REPEAT STEPS 18–22 for each class.

#### <span id="page-8-0"></span>**Uploading Grades from Easy Grade Pro (EGP) to KS Connect (KSC) – BASMATI FORMAT**  Page 1 of 2

- 1. Make sure your EGP grade book is open and that you have made the necessary updates to assignments, scores, etc.
	- a. **In the updated version of EGP 4.1**, there is an **additional step needed** to have the option to create your Basmati file. **You will only need to do this step one time.**
	- b. When your grade book is open, under File, you will initially not have the option to create your Basmati file.

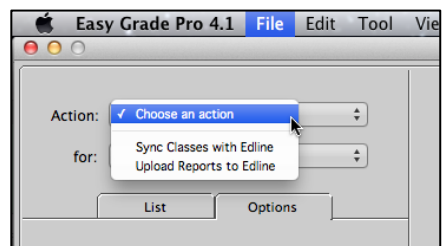

- c. To fix this, at the top toolbar, **while pressing the OPTION key**, select **File** and click on **Internet/Edline**. This option will remain there from now on. Proceed to step 2.
- 2. In the menu bar, choose File > Internet/Edline.

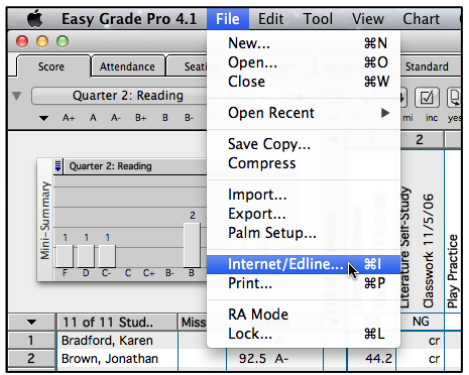

3. In the Action pop-up menu, choose Create Basmati file.

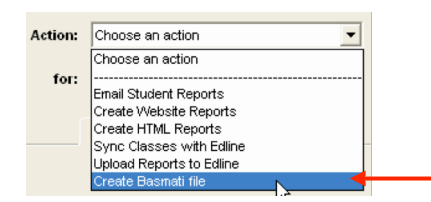

4. In the For pop-up menu, choose All Classes in [Term].

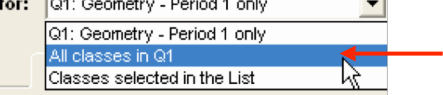

5. Choose the Options tab.

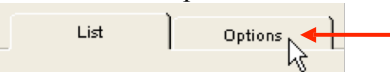

6. Set your options as pictured below:

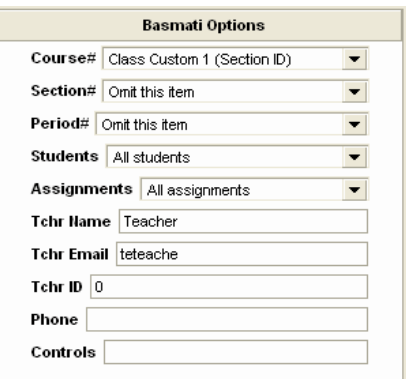

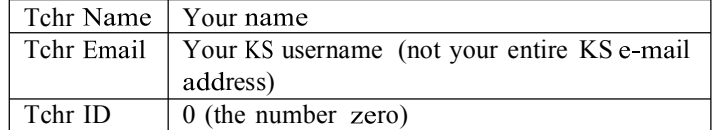

7. Click the [Create] button in the bottom-right corner of the dialogue.

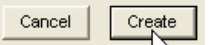

8. The Save Basmati File window will appear. Save the basmati.txt file to your desktop.

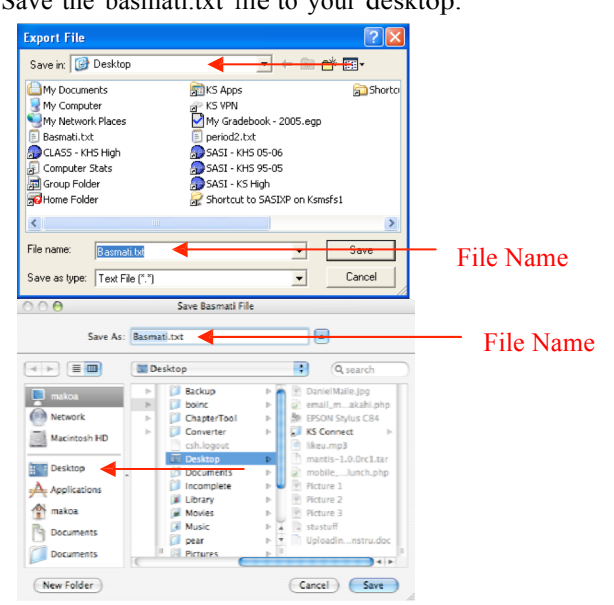

Your grade book information will be saved in the Basmati.txt file on your Desktop.

9. Login to KS Connect (http://connect.ksbe.edu/).

10. Verify that your role is a teacher by looking at the current selection in the pop-up menu. If it is not teacher, then select teacher in the menu.

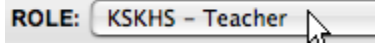

#### KS CONNECT FOR TEACHERS **Uploading Grades from Easy Grade Pro (EGP) to KS Connect (KSC) – BASMATI FORMAT**  Page 2 of 2

11. Click on "Current Grades" in the "Class" section.

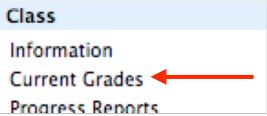

12. Click on the [Browse] or [Choose File] button.

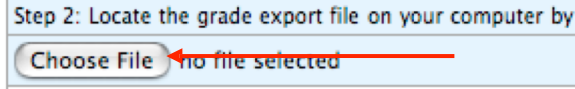

The Choose File window will appear. In the dialogue, locate and click on Basmati.txt on the desktop.

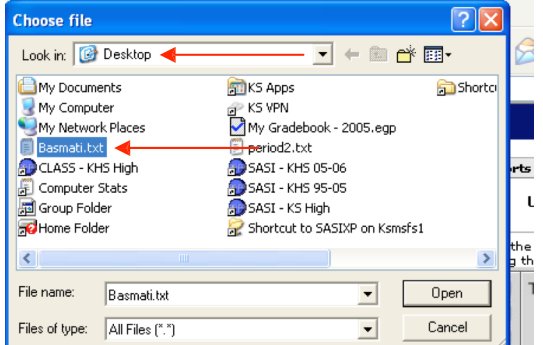

Click on the Open button.

Click on the Submit Grades button.

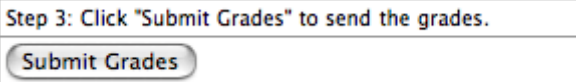

13. A table listing the Student ID numbers and corresponding grades will appear.

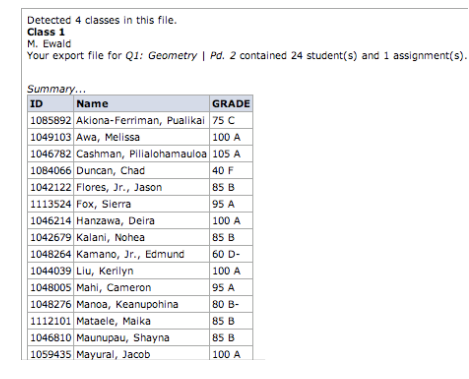

Verify that the contents of the basmati.txt file have uploaded correctly by looking at the student ID numbers and making sure there is a letter grade next to each one.

You have finished uploading your grades and may either logout or continue to use KS Connect

<span id="page-10-0"></span>Issuing Progress Reports & Adding an Entry to the Conversation Log Page 1 of 1

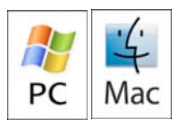

1. Login to KS Connect (https://connect.ksbe.edu/).

2. Verify that your role is a teacher by looking at the current selection in the "Role" pop-up menu. If it is not teacher, then select teacher in the menu.

ROLE: KSKHS - Teacher

3. Click on "Information" in the "Class" section.

**Class** Information Current Cradeh

4. Click the Progress Report button in the same row as the student.

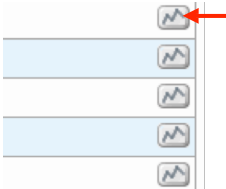

5. The Progress Report form appears. The student's current grade will appear automatically. (You can adjust the grade if necessary.) Complete the rest of the form as appropriate.

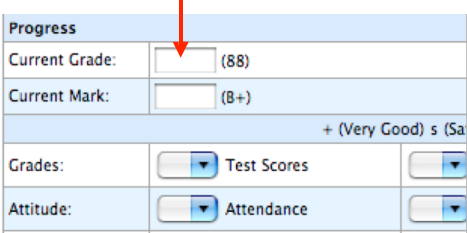

NOTE: The "Comments" text box IS NOT the same as the "Conversation Log" in the issued progress report! Comment text box is for you to explain in more detail the

reason for this Progress Report. The Conversation Log will be used by those who read and have a need to communicate to you or others about the Progress Report.

6. Click the [Submit] button (not the [Select] button).

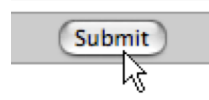

ISSUING PROGRESS REPORTS ADDING AN ENTRY TO THE CONVERSATION LOG

1. Login to KS Connect (https://connect.ksbe.edu/).

2. Verify that your role is a teacher by looking at the current selection in the pop-up menu. If it is not teacher, then select teacher in the menu.

ROLE: KSKHS - Teacher

3. Click on "Progress Reports" in the "Class" section.

Class Information **Current Grades** Progress Reports

4. A list of all of the progress reports you have issued for the class will appear. Click "View" to view the progress report that requires your attention.

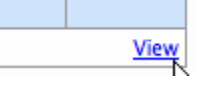

5. Click [Add] next to the title "Conversation Log".

Conversation Log [Add]

6. Type what you want to record in the Conversation Log.

Type Text Here...

7. Click the [Add] button.

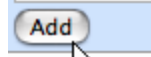

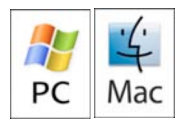

<span id="page-11-0"></span>Answering Grade Checks Page 1 of 1

After receiving an e-mail requesting that a Grade Check be completed…

1. Login to KS Connect (https://connect.ksbe.edu/).

2. Verify that your role is a teacher by looking at the current selection in the "Role" pop-up menu. If it is not teacher, then select teacher in the menu.

ROLE: KSKHS - Teacher

3. Click on "Grade Checks" in the "Class" section.

Class Information **Current Grades Progress Reports** Grade Checks

4. A list of all of the grades checks that require your timely response will appear here. Click the "answer" link. Note: Grade checks are sorted in ascending order with most recent requested grade check on the bottom.

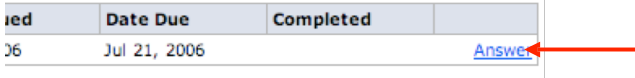

5. The student's current grade will automatically appear in the Grade Check. (You can adjust the grade if necessary.) Complete the rest of the form as appropriate.

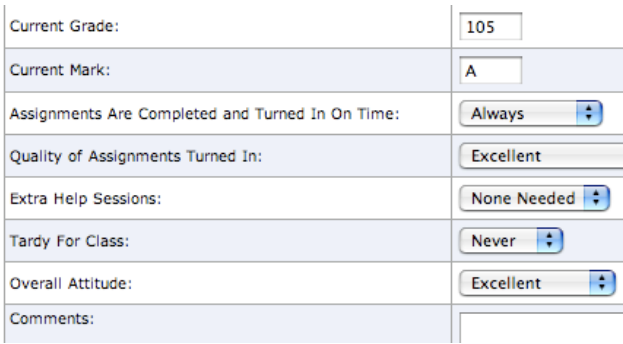

6. Click the **[Submit]** button.

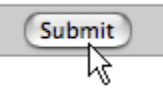

You can adjust the information you entered until the due date at 11:59 PM.

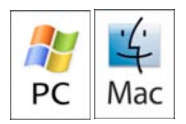

#### <span id="page-12-0"></span>KS CONNECT FOR TEACHERS Troubleshooting Page 1 of 2

**If you have trouble creating a Basmati file or uploading grades to KS Connect, please double check some of these common errors:**

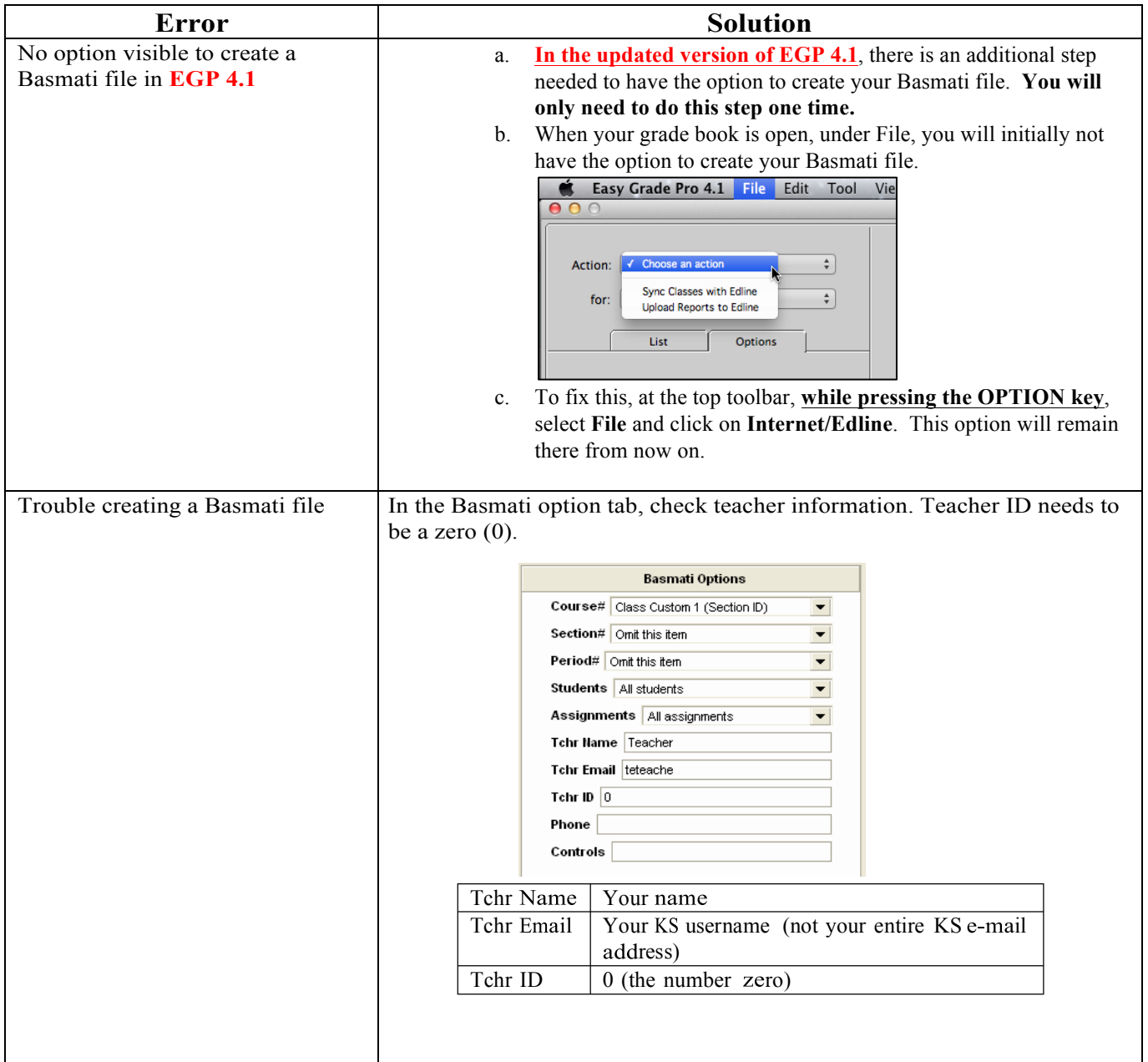

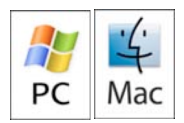

#### KS CONNECT FOR TEACHERS Troubleshooting Page 2 of 2

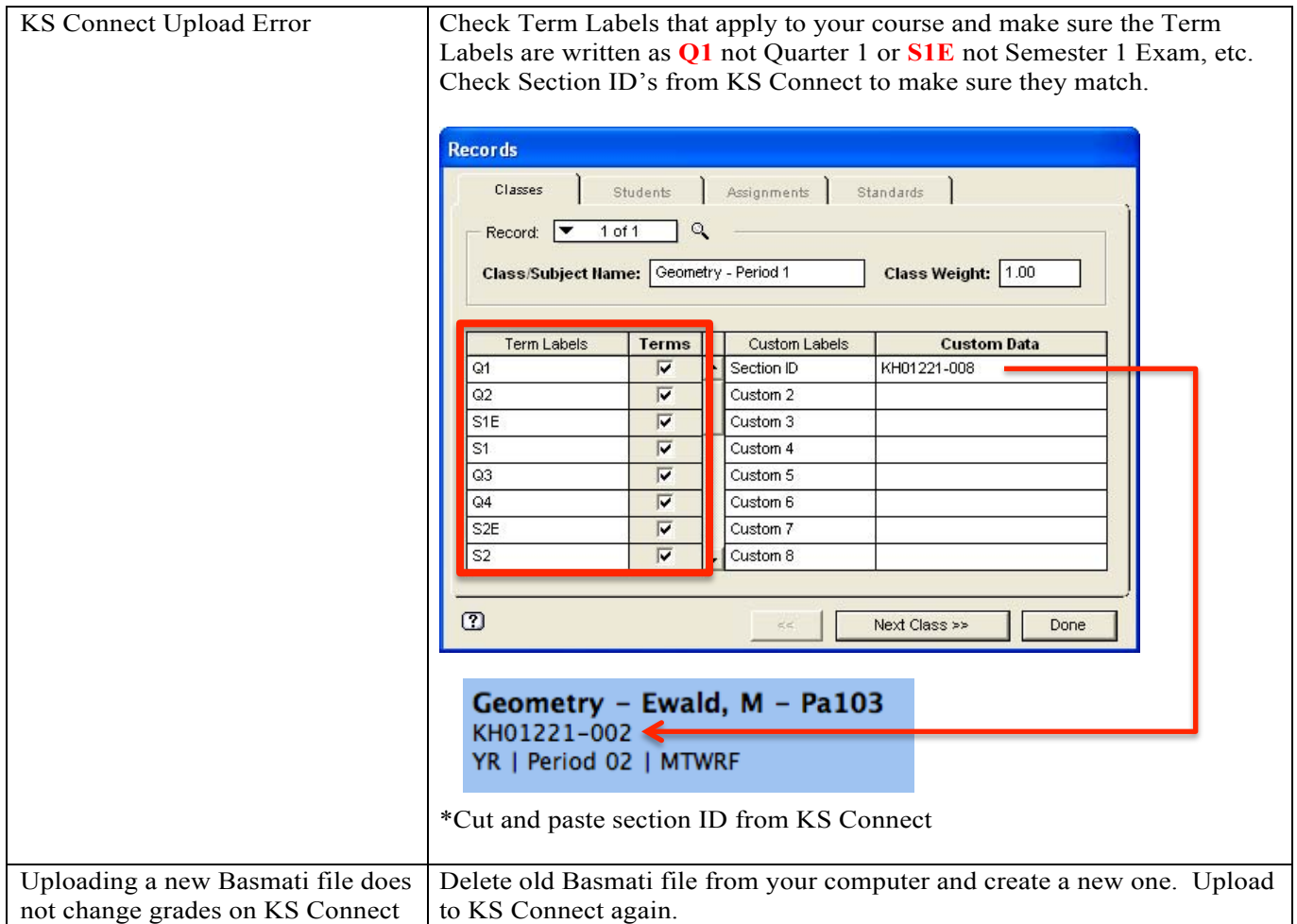